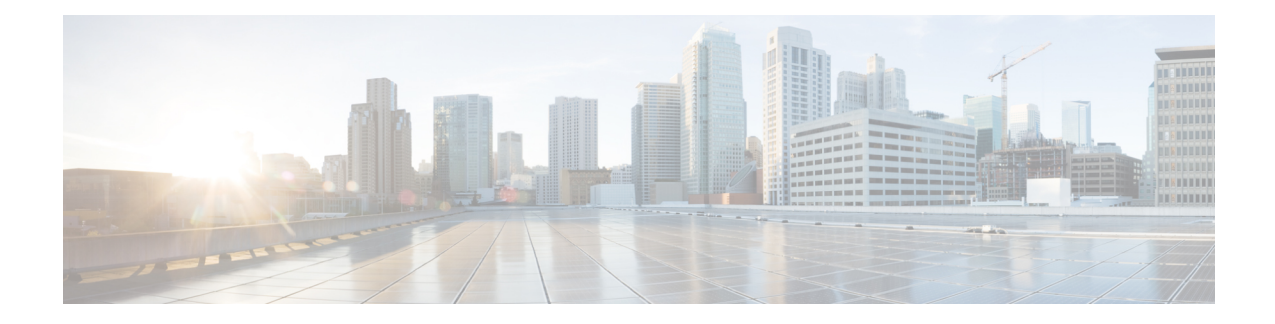

# **Managing Certificates and Server Security**

This chapter includes the following sections:

- Managing the Server [Certificate,](#page-0-0) on page 1
- [Generating](#page-1-0) a Certificate Signing Request, on page 2
- Creating a [Self-Signed](#page-3-0) Certificate, on page 4
- Creating a [Self-Signed](#page-5-0) Certificate Using Windows, on page 6
- Uploading a Server [Certificate,](#page-6-0) on page 7
- Key Management [Interoperability](#page-7-0) Protocol, on page 8

# <span id="page-0-0"></span>**Managing the Server Certificate**

You can generate a certificate signing request (CSR) to obtain a new certificate, and you can upload the new certificate to the Cisco IMC to replace the current server certificate. The server certificate may be signed either by a public Certificate Authority (CA), such as Verisign, or by your own certificate authority. The generated certificate key length is 2048 bits.

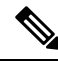

Before performing any of the following tasks in this chapter, ensure that the Cisco IMC time is set to the current time. **Note**

### **Procedure**

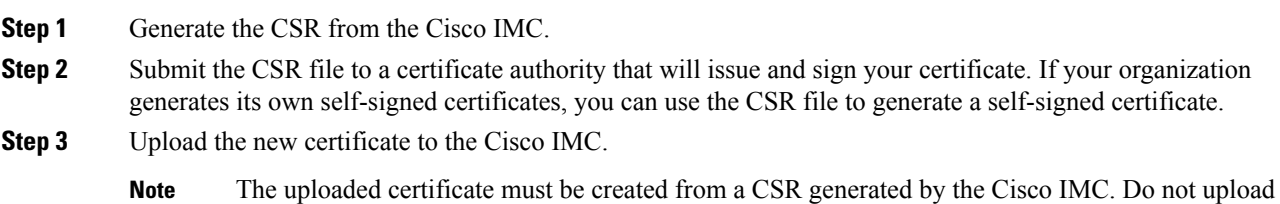

a certificate that was not created by this method.

# <span id="page-1-0"></span>**Generating a Certificate Signing Request**

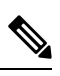

Do not use special characters (For example ampersand (**&**)) in the **Common Name** and **Organization Unit** fields. **Note**

### **Before you begin**

- You must log in as a user with admin privileges to configure certificates.
- Ensure that the Cisco IMC time is set to the current time.

### **Procedure**

- **Step 1** In the **Navigation** pane, click the **Admin** menu.
- **Step 2** In the **Admin** menu, click **Certificate Management**.
- **Step 3** In the **Actions** area, click the **Generate New Certificate Signing Request** link.

The **Generate New Certificate Signing Request** dialog box appears.

**Step 4** In the **Generate New Certificate Signing Request** dialog box, update the following properties:

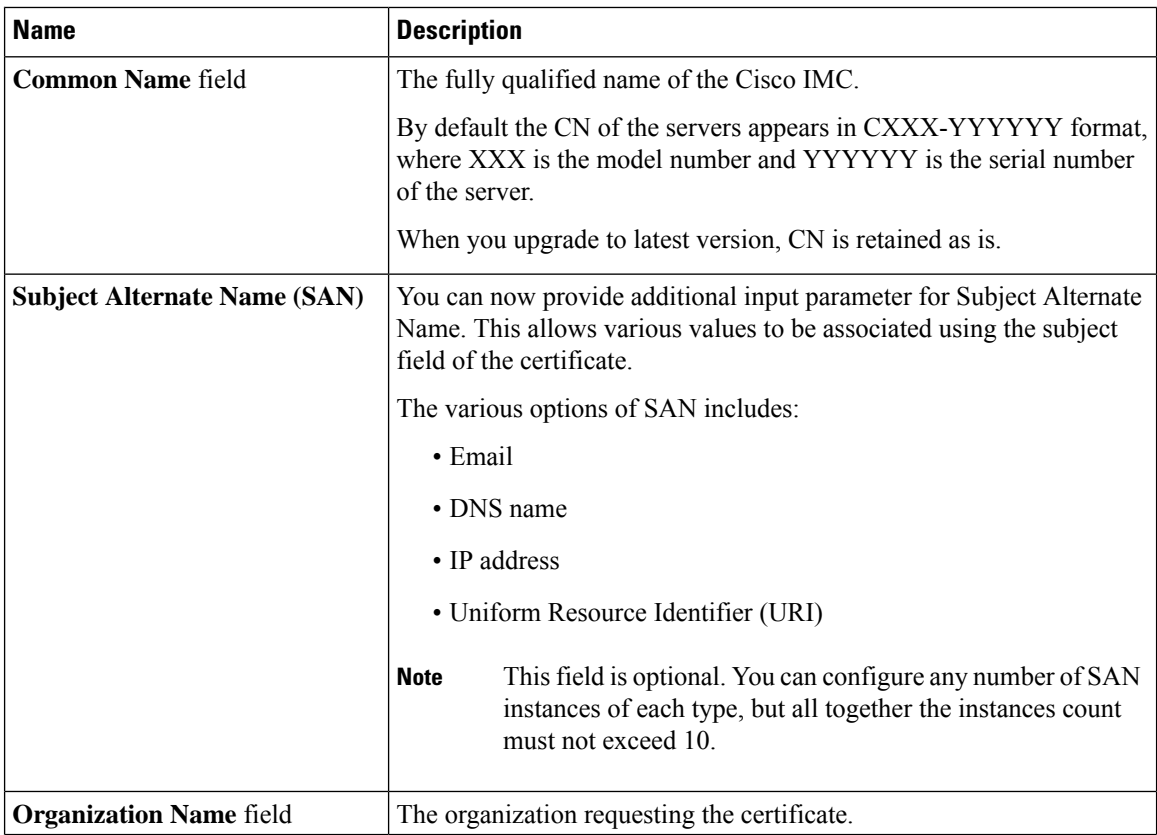

 $\mathbf l$ 

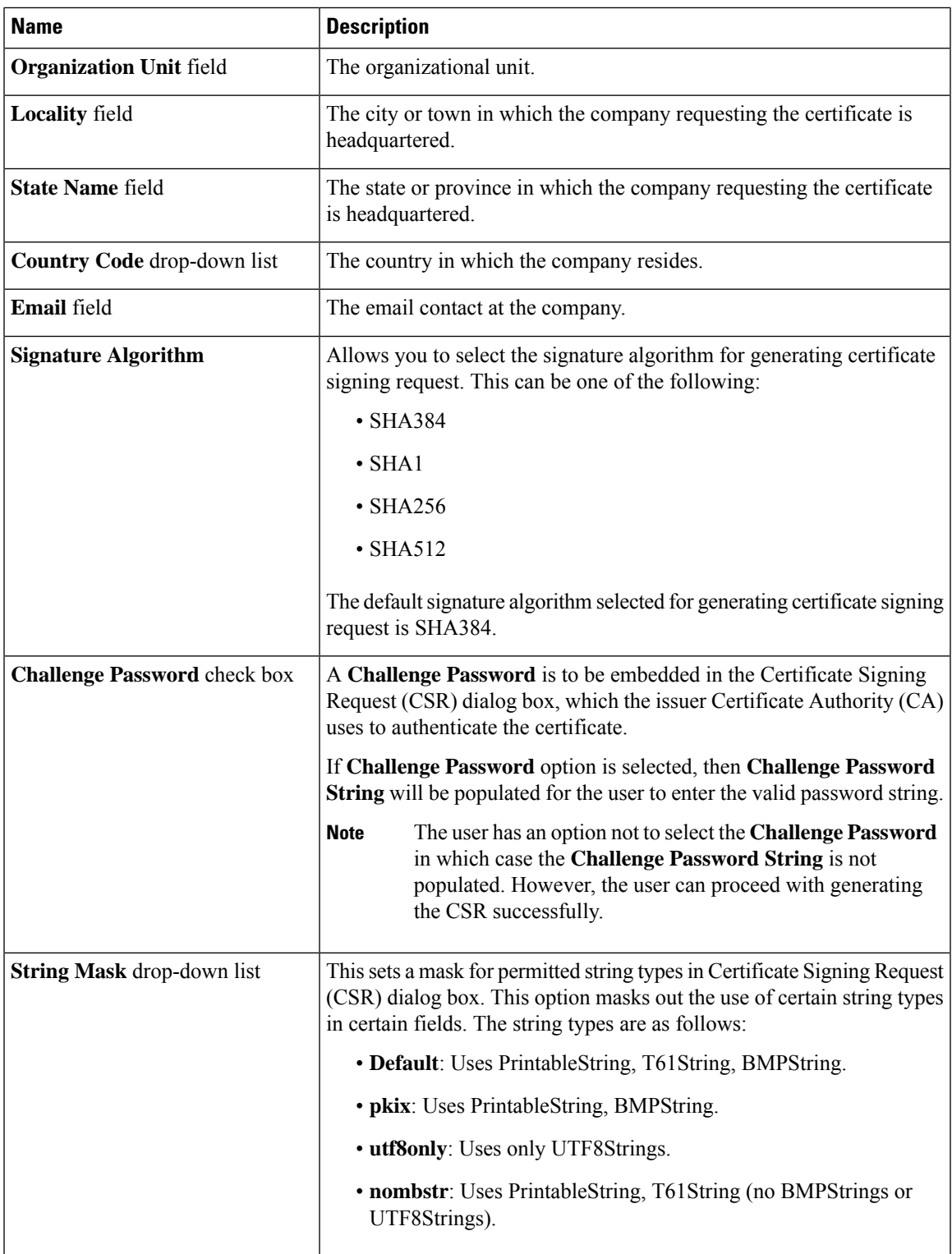

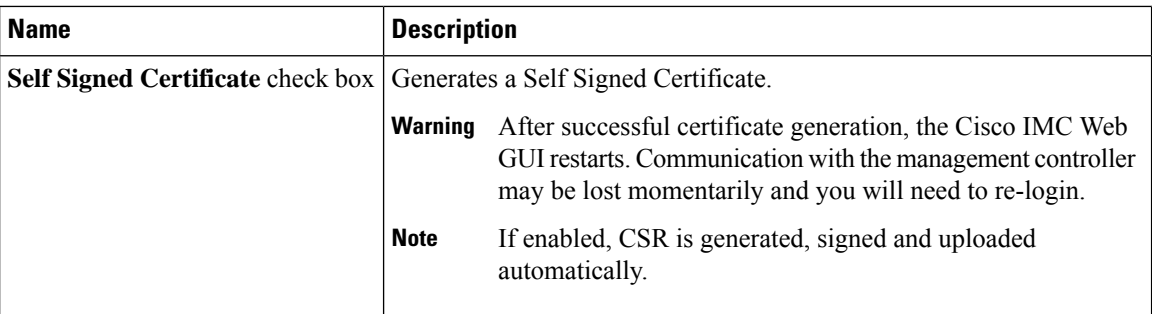

**Note** If Self-signed certificate is enabled, ignore steps 5 and 6.

### **Step 5** Click **Generate CSR**.

The **Opening csr.txt** dialog box appears.

**Step 6** Perform any one of the following steps to manage the CSR file, csr.txt:

- a) Click **Open With** to view csr.txt.
- b) Click **Save File** and then click **OK** to save csr.txt to your local machine.

### **What to do next**

- Submit the CSR file to a certificate authority that will issue and sign your certificate. If your organization generates its own self-signed certificates, you can use the CSR file to generate a self-signed certificate.
- Ensure that the certificate is of type **Server**.

# <span id="page-3-0"></span>**Creating a Self-Signed Certificate**

As an alternative to using a public Certificate Authority (CA) to generate and sign a server certificate, you can operate your own CA and sign your own certificates. This section shows commands for creating a CA and generating a server certificate using the OpenSSL certificate server running on Linux. For detailed information about OpenSSL, see <http://www.openssl.org>.

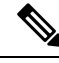

**Note** These commands are to be entered on a Linux server with the OpenSSL package, not in the Cisco IMC.

### **Before you begin**

- Obtain and install a certificate server software package on a server within your organization.
- Ensure that the Cisco IMC time is set to the current time.

 $\mathbf l$ 

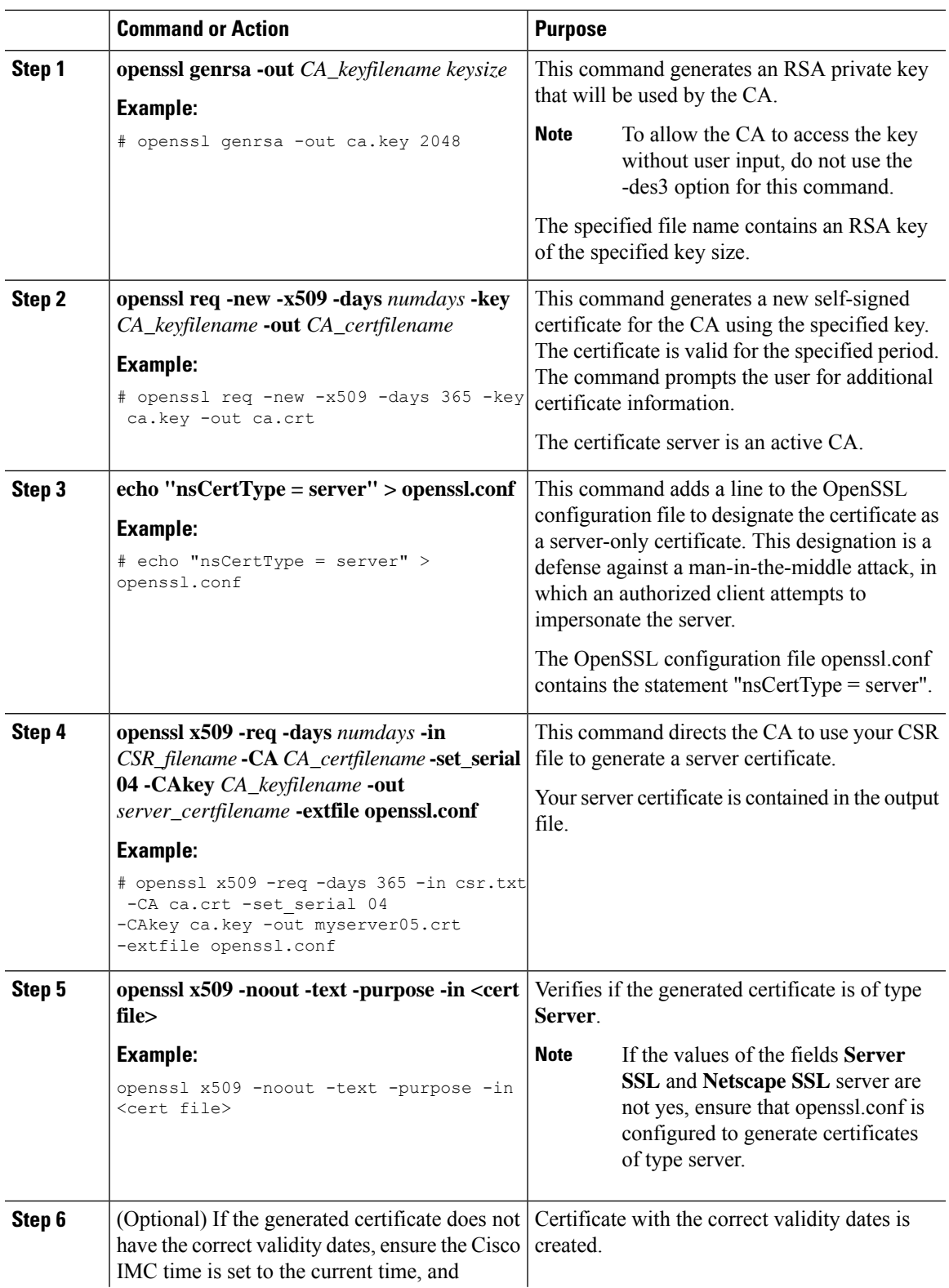

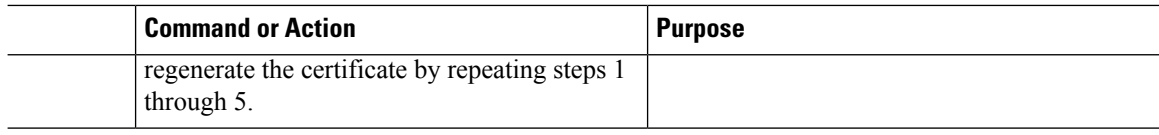

### **Example**

This example shows how to create a CA and to generate a server certificate signed by the new CA. These commands are entered on a Linux server running OpenSSL.

```
# /usr/bin/openssl genrsa -out ca.key 2048
Generating RSA private key, 2048 bit long modulus
.............++++++
.....++++++
e is 65537 (0x10001)
# /usr/bin/openssl req -new -x509 -days 365 -key ca.key -out ca.crt
You are about to be asked to enter information that will be incorporated
into your certificate request.
What you are about to enter is what is called a Distinguished Name or a DN.
There are quite a few fields but you can leave some blank
For some fields there will be a default value,
If you enter '.', the field will be left blank.
-----
Country Name (2 letter code) [GB]:US
State or Province Name (full name) [Berkshire]:California
Locality Name (eg, city) [Newbury]:San Jose
Organization Name (eg, company) [My Company Ltd]:Example Incorporated
Organizational Unit Name (eg, section) []:Unit A
Common Name (eg, your name or your server's hostname) []:example.com
Email Address []:admin@example.com
# echo "nsCertType = server" > openssl.conf
# /usr/bin/openssl x509 -req -days 365 -in csr.txt -CA ca.crt -set_serial 01
-CAkey ca.key -out server.crt -extfile openssl.conf
Signature ok
subject=/C=US/ST=California/L=San Jose/O=Example Inc./OU=Unit
A/CN=example.com/emailAddress=john@example.com
Getting CA Private Key
#
```
#### **What to do next**

Upload the new certificate to the Cisco IMC.

# <span id="page-5-0"></span>**Creating a Self-Signed Certificate Using Windows**

### **Before you begin**

- You must log in as a user with admin privileges to configure certificates.
- Ensure that the Cisco IMC time is set to the current time.

Ш

### **Procedure**

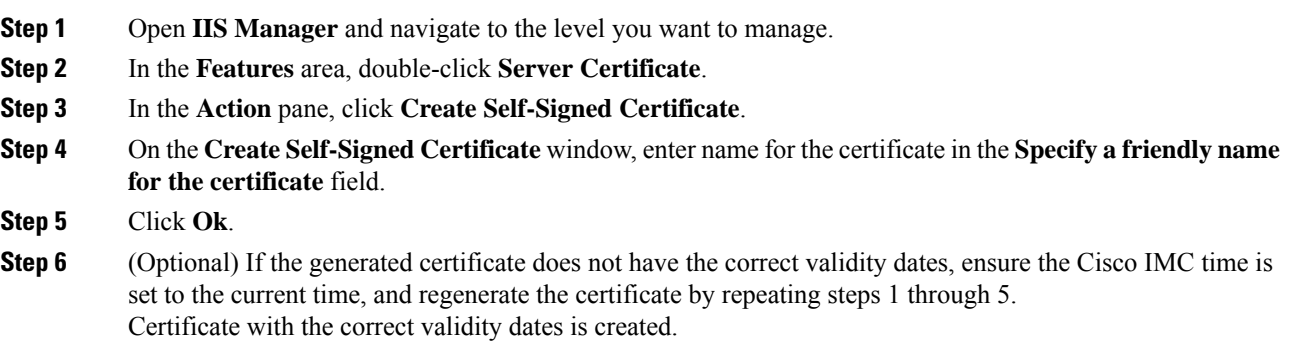

# <span id="page-6-0"></span>**Uploading a Server Certificate**

You can either browse and select the certificate to be uploaded to the server or copy the entire content of the signed certificate and paste it in the **Paste certificate content** text field and upload it.

#### **Before you begin**

- You must log in as a user with admin privileges to upload a certificate.
- The certificate file to be uploaded must reside on a locally accessible file system.
- Ensure that the generated certificate is of type server.
- The following certificate formats are supported:
	- .crt
	- .cer
	- .pem

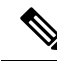

You must first generate a CSR using the Cisco IMC Certificate Management menu, and you must use that CSR to obtain the certificate for uploading. Do not upload a certificate that was not obtained by this method. **Note**

### **Procedure**

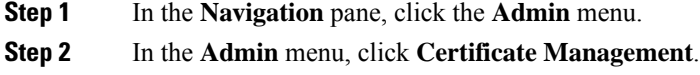

**Step 3** In the **Actions** area, click **Upload Server Certificate**.

The **Upload Certificate** dialog box appears.

| <b>Name</b>                                      | <b>Description</b>                                                                                                    |
|--------------------------------------------------|----------------------------------------------------------------------------------------------------|
| <b>File</b> field                                | The certificate file you want to upload.                                                                                                    |
| <b>Browse button</b>                             | Opens a dialog box that allows you to navigate to the appropriate<br>certificate file                                                                       |
| Paste Certificate content radio<br><b>button</b> | Opens a dialog box that allows you to copy the entire content of the<br>signed certificate and paste it in the <b>Paste certificate content</b> text field. |
|                                                  | Ensure the certificate is signed before uploading.<br><b>Note</b>                                                                                           |
| <b>Upload Certificate button</b>                 | Allows you to upload the certificate.                                                                                                    |

**Step 4** In the **Upload Certificate** dialog box, update the following properties:

**Step 5** Click **Upload Certificate**.

# <span id="page-7-0"></span>**Key Management Interoperability Protocol**

Key Management Interoperability Protocol (KMIP) is a communication protocol that defines message formats to handle keys or classified data on a key management server. KMIP is an open standard and is supported by several vendors. Key management involves multiple interoperable implementations, so a KMIP client works effectively with any KMIP server.

**Note** The KMIP feature is supported only on the C220 M4, C240 M4 and S3260 M4 servers.

Self-Encrypting Drives(SEDs) contain hardware that encrypts incoming data and decrypts outgoing data in realtime. A drive or media encryption key controls this function. However, the drives need to be locked in order to maintain security. A security key identifier and a security key (key encryption key) help achieve this goal. The key identifier provides a unique ID to the drive.

Different keys have different usage requirements. Currently, the responsibility of managing and tracking local keys lies primarily with the user, which could result in human error. The user needs to remember the different keys and their functions, which could prove to be a challenge. KMIP addresses this area of concern to manage the keys effectively without human involvement.

### **Downloading a Client Certificate**

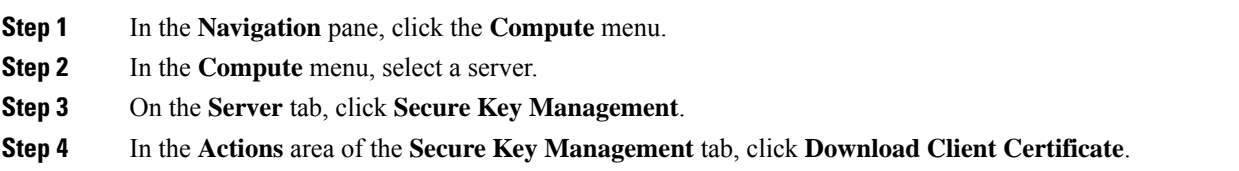

I

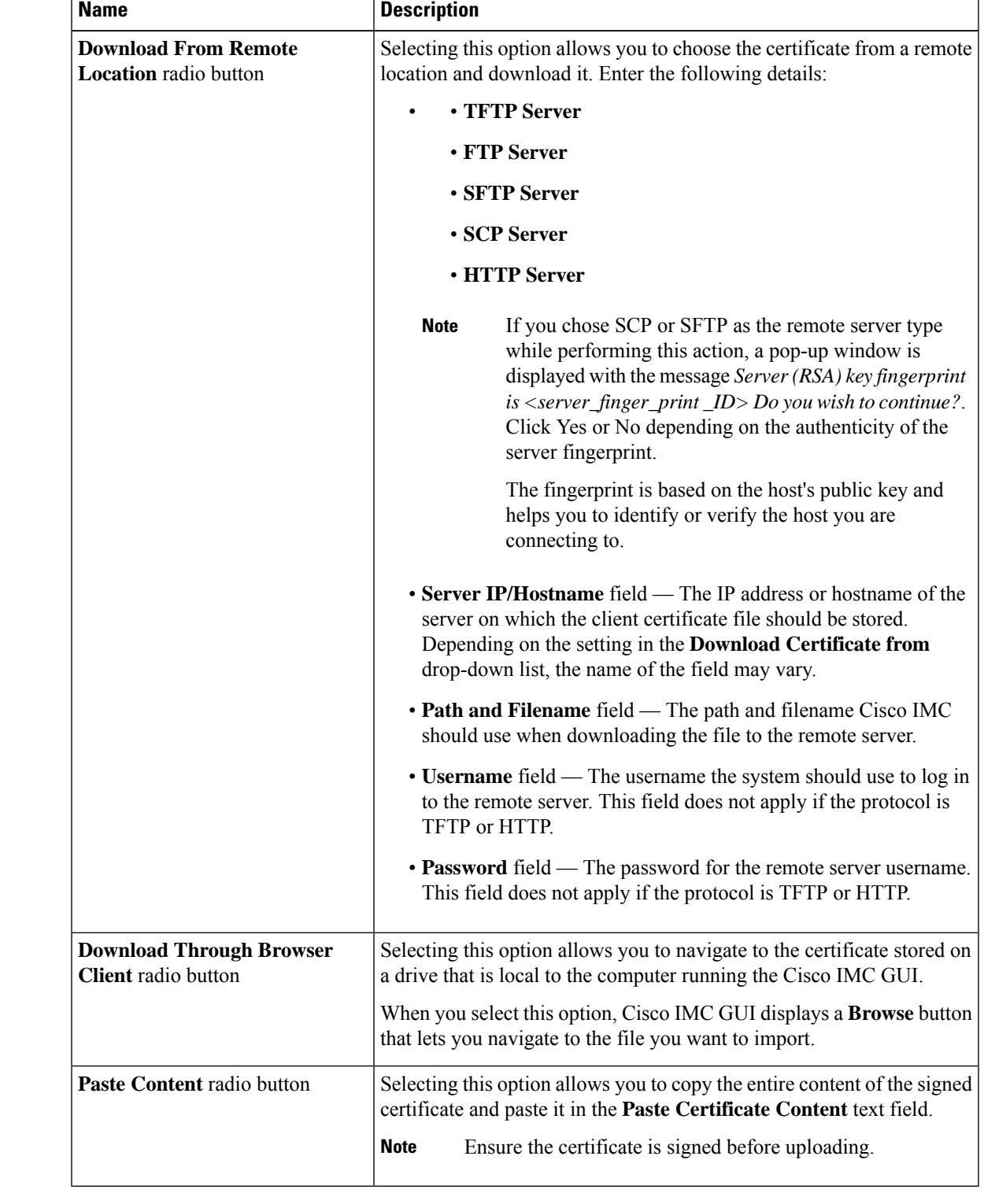

### **Step 5** In the **Download Client Certificate** dialog box, complete these fields:

# **Exporting a Client Certificate**

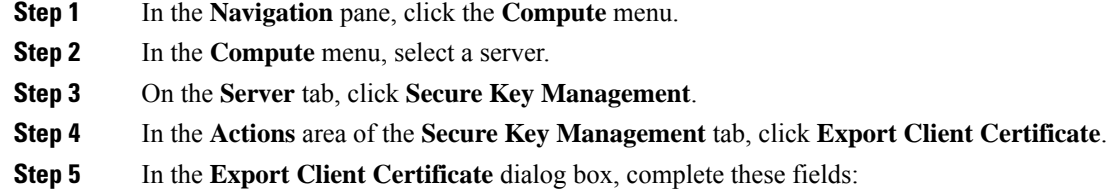

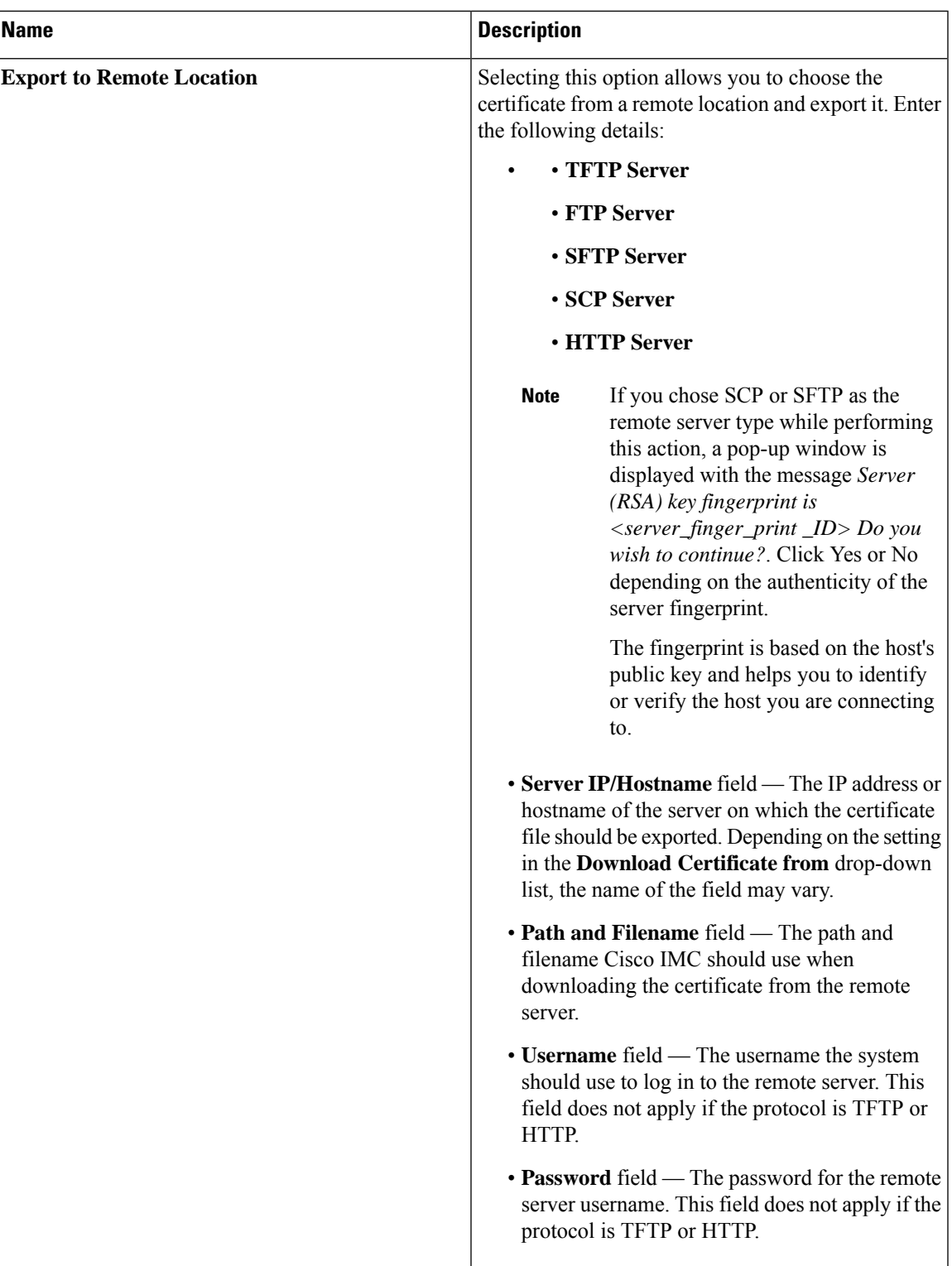

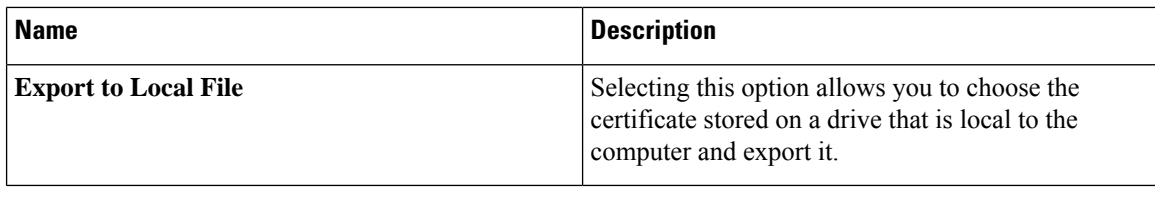

# **Deleting a Client Certificate**

### **Procedure**

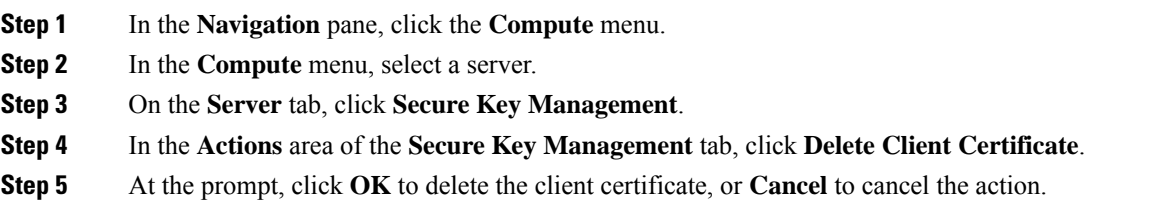

# **Downloading a Client Private Key**

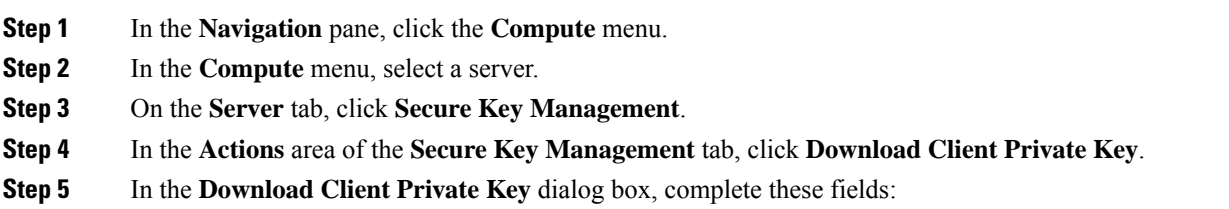

 $\mathbf l$ 

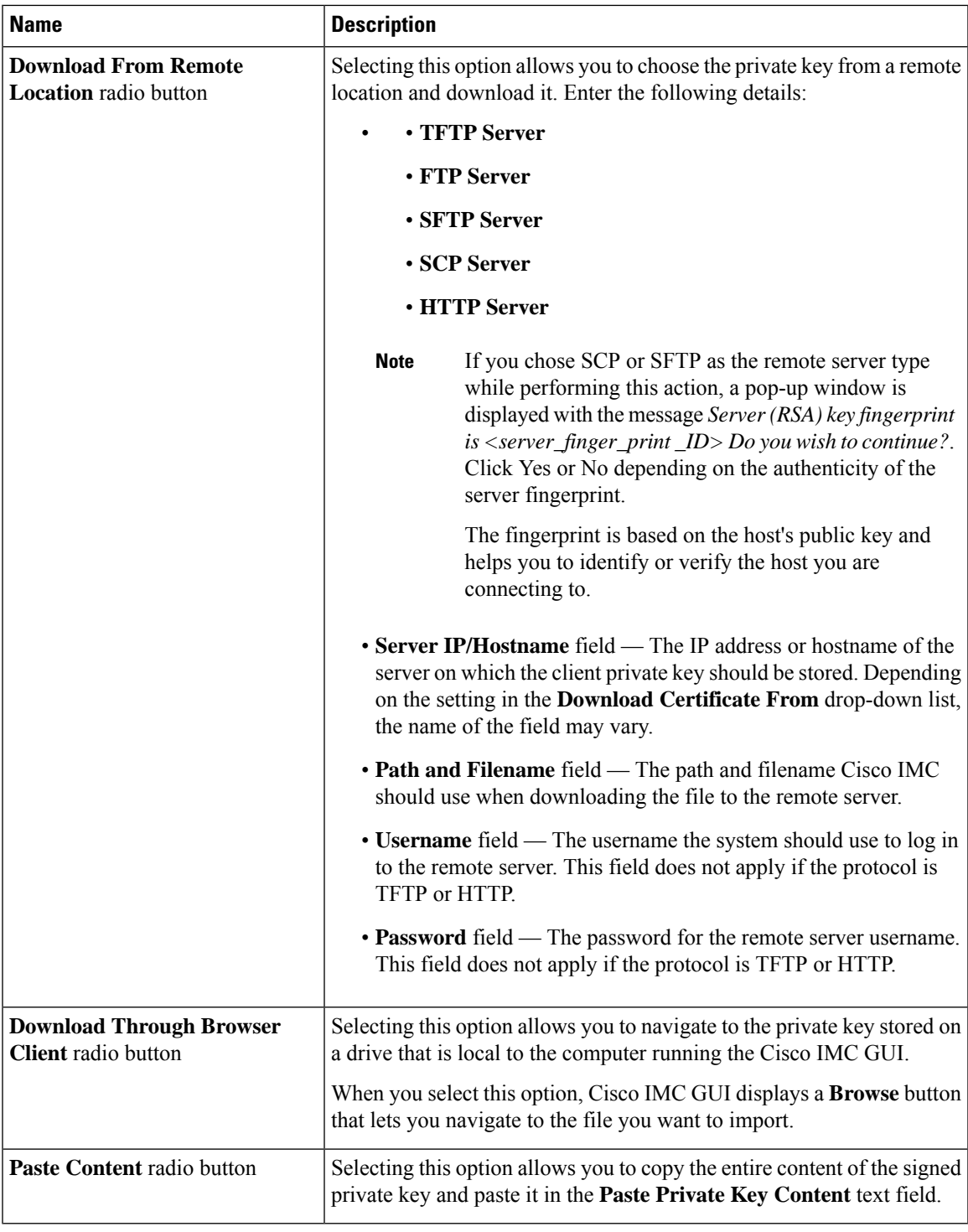

**What to do next**

# **Exporting a Client Private Key**

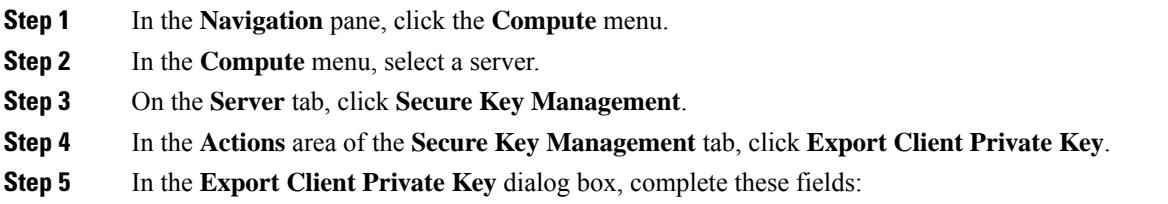

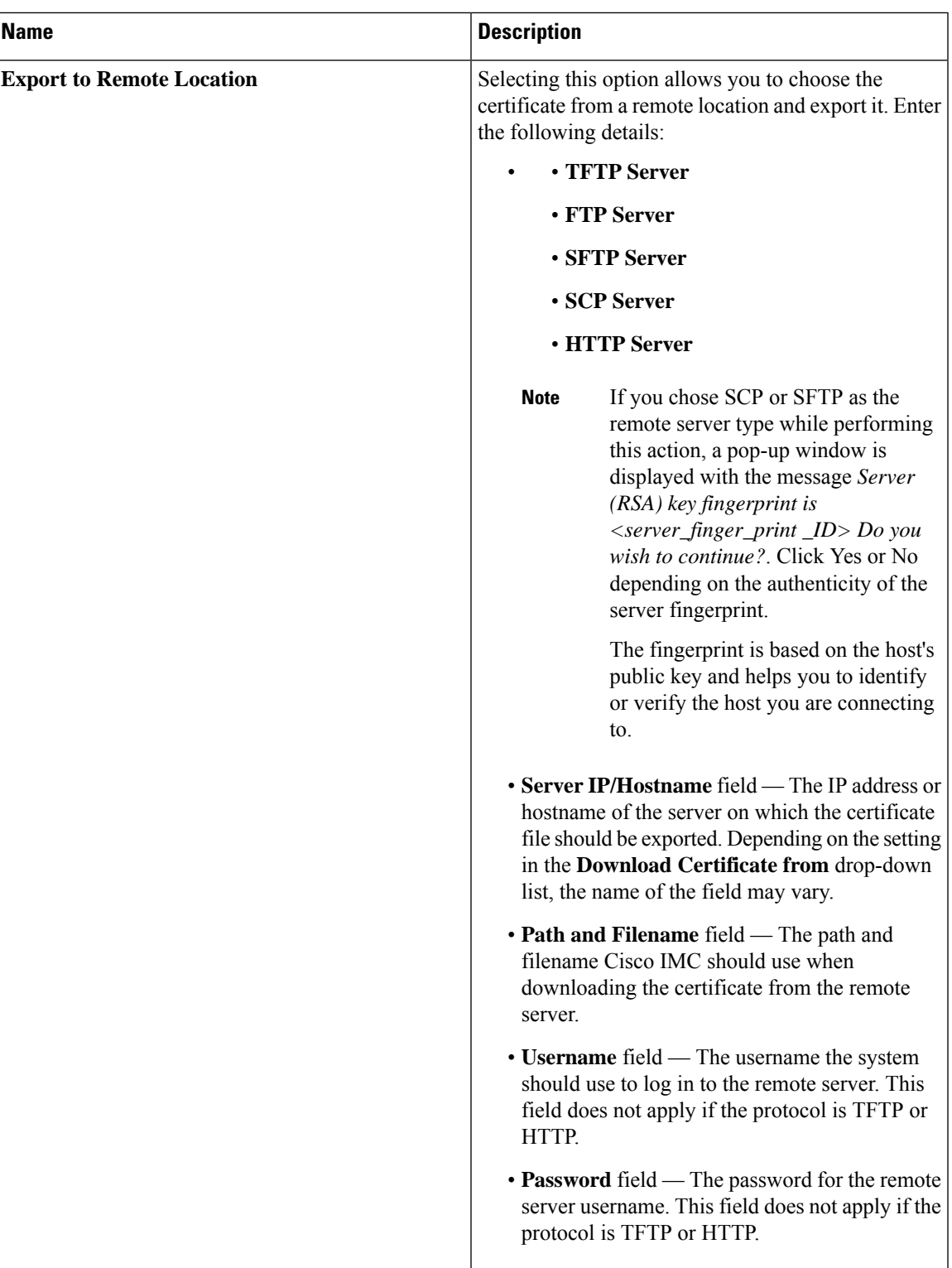

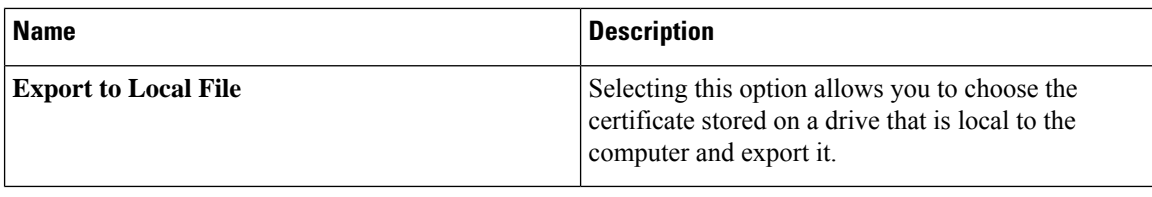

# **Deleting a Client Private Key**

### **Procedure**

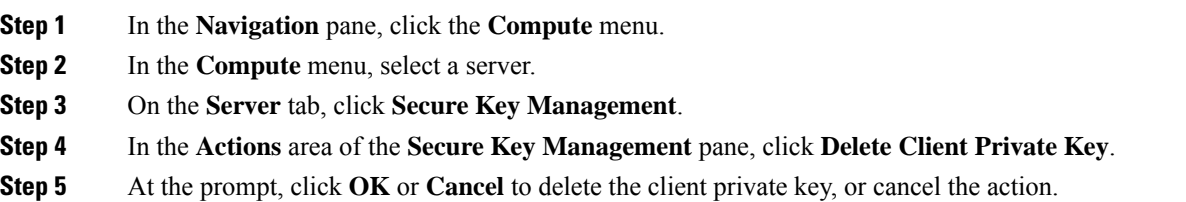

# **Downloading a Root CA Certificate**

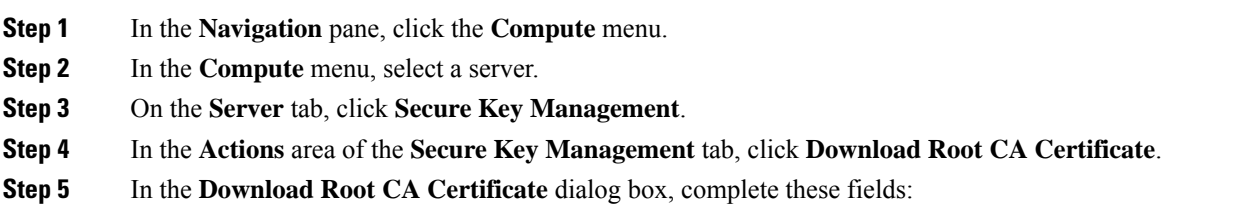

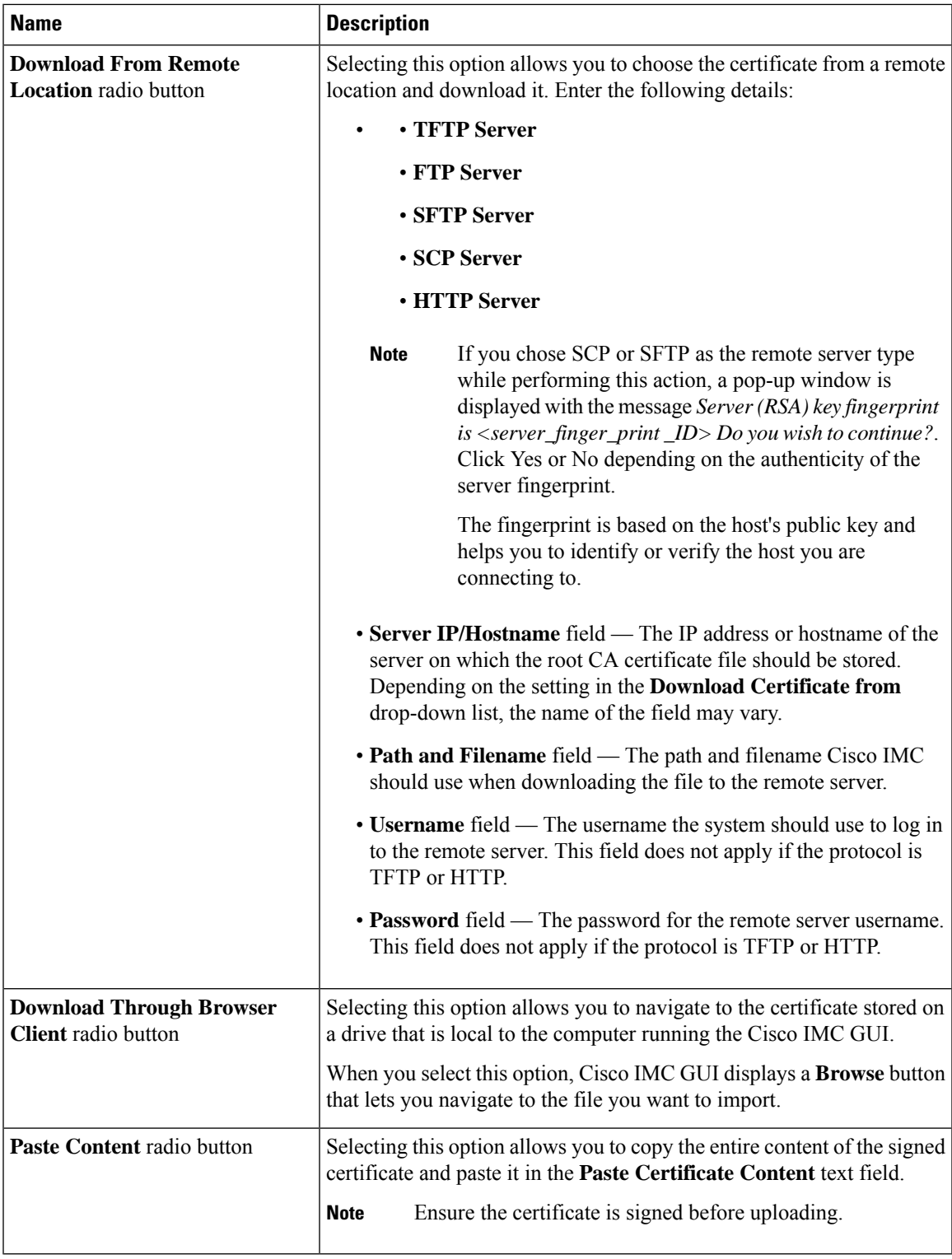

# **Exporting a Root CA Certificate**

### **Procedure**

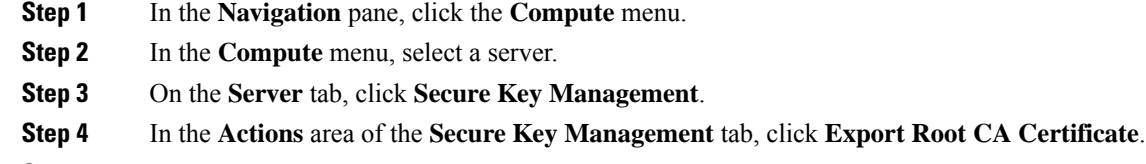

**Step 5** In the **Export Root CA Certificate** dialog box, complete these fields:

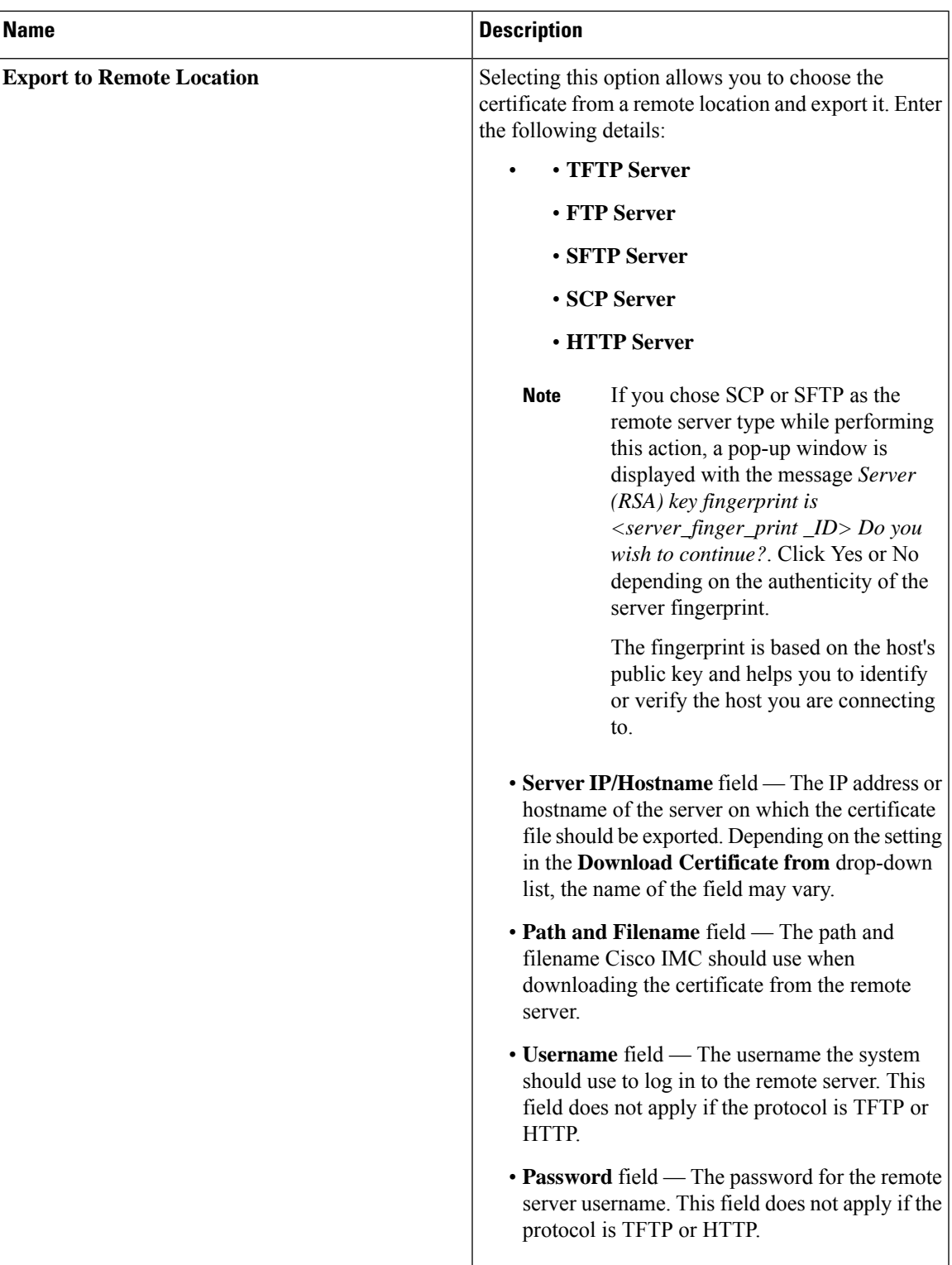

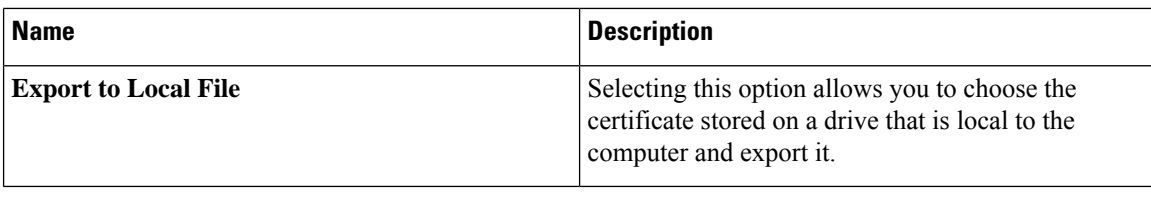

# **Deleting a Root CA Certificate**

### **Procedure**

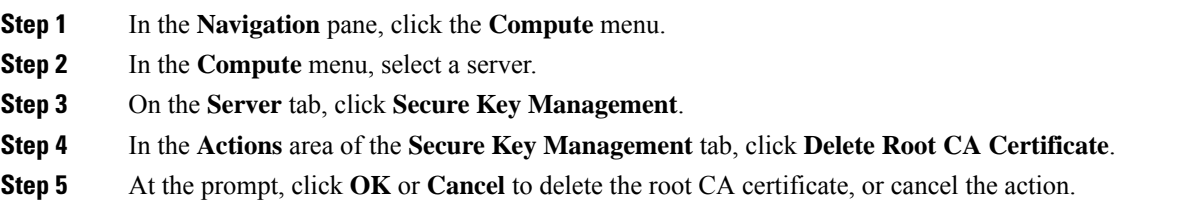

### **Deleting KMIP Login Details**

### **Procedure**

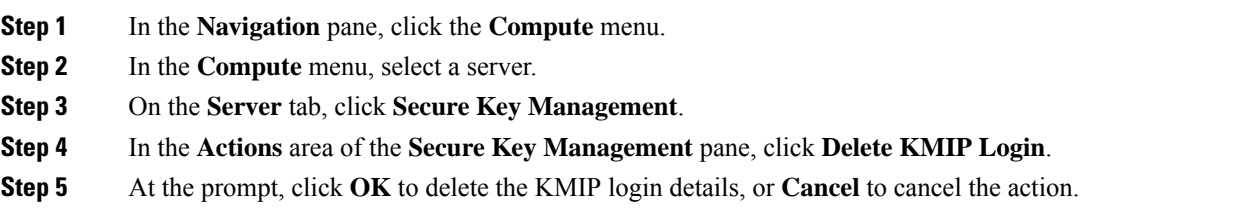

# **Restoring the KMIP Server to Default Settings**

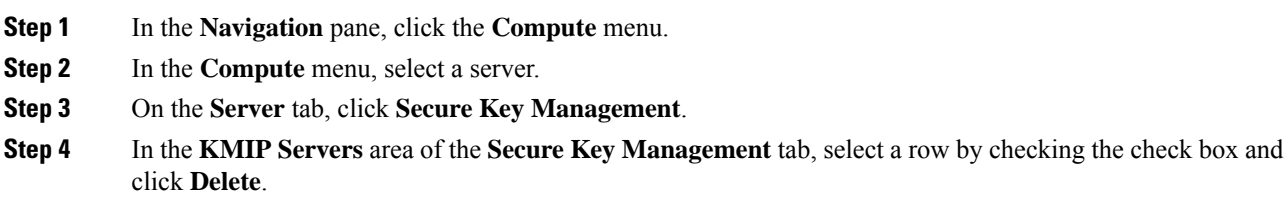

### **Step 5** At the prompt, click **OK**

This restores the KMIP server to its default settings.

# **Testing the KMIP Server Connection**

### **Procedure**

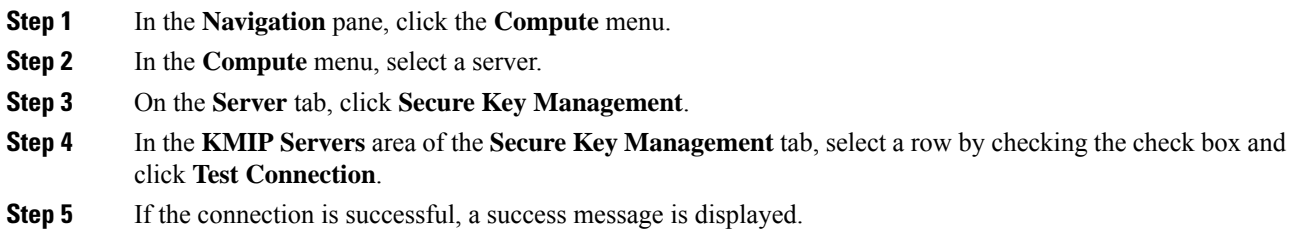

### **Viewing Secure Key Management Settings**

#### **Procedure**

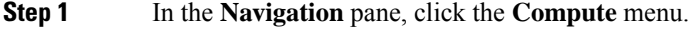

- **Step 2** In the **Compute** menu, select a server.
- **Step 3** On the **Server** tab, click **Secure Key Management**.
- **Step 4** In the **Work** pane, review the following field:

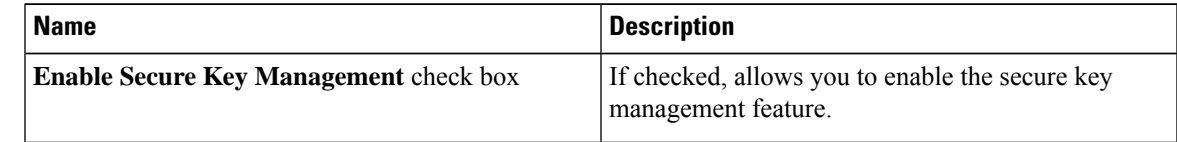

**Step 5** In the **Actions** Area, review the following fields:

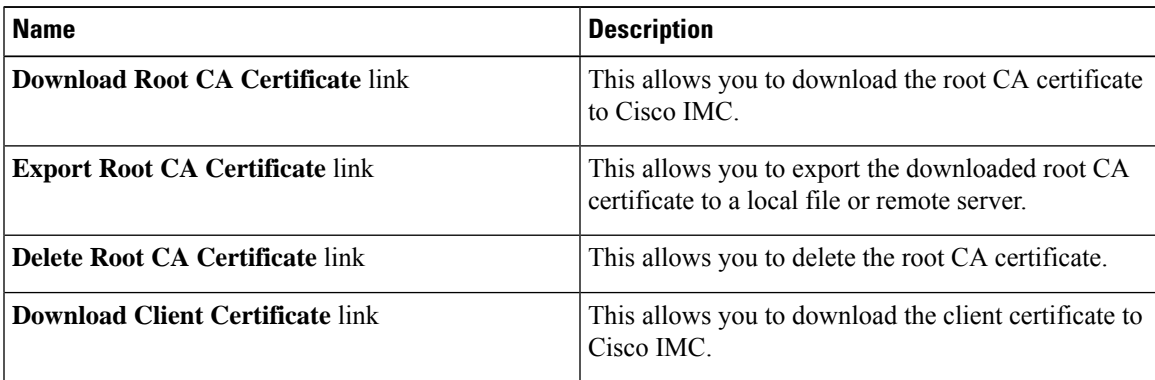

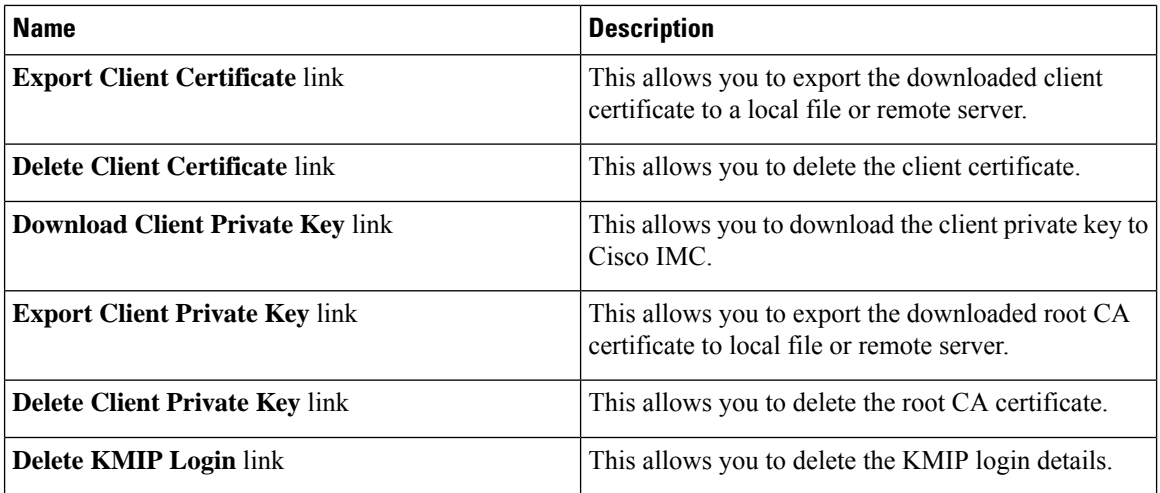

### **Step 6** In the **KMIP Servers** Area, review the following fields:

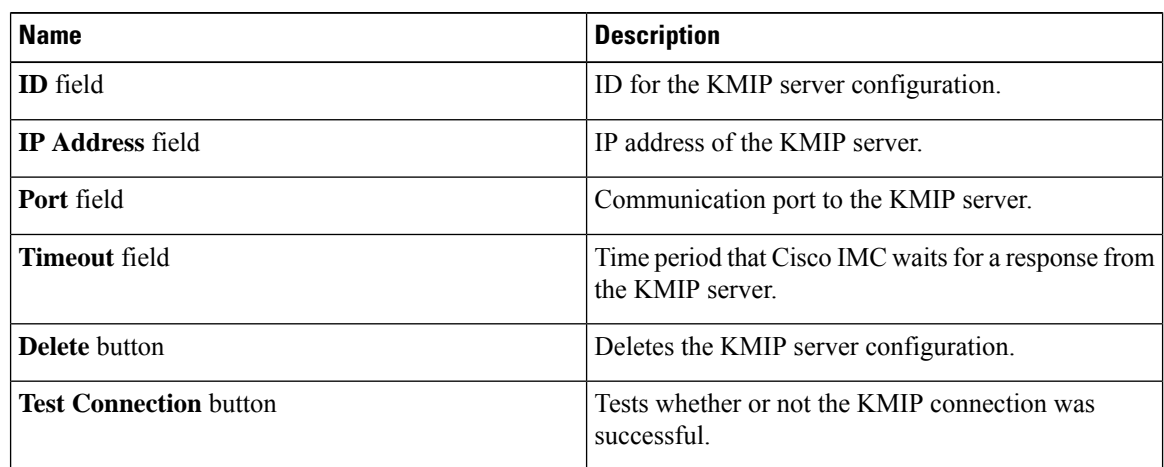

### **Step 7** In the **KMIP Root CA Certificate** Area, review the following fields:

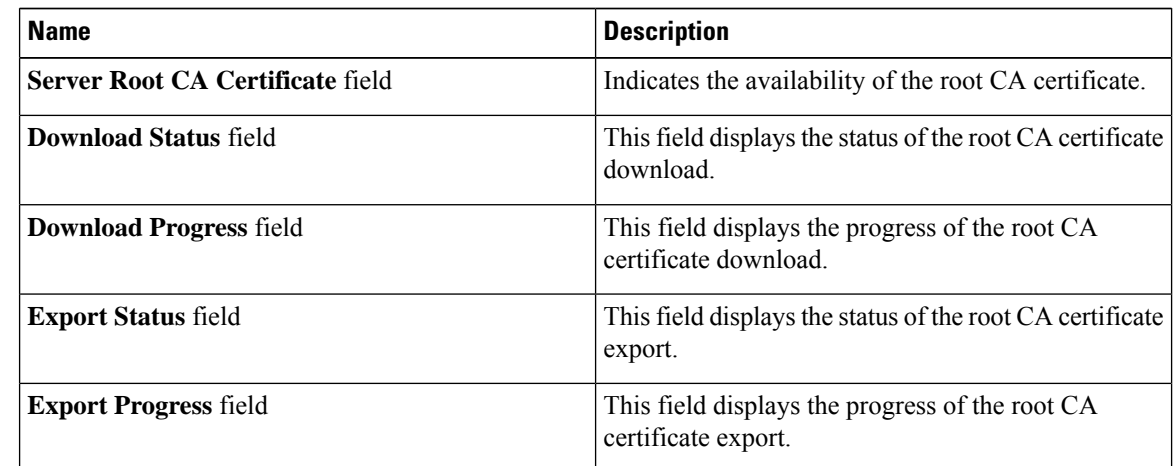

### **Step 8** In the **KMIP Client Certificate** Area, review the following fields:

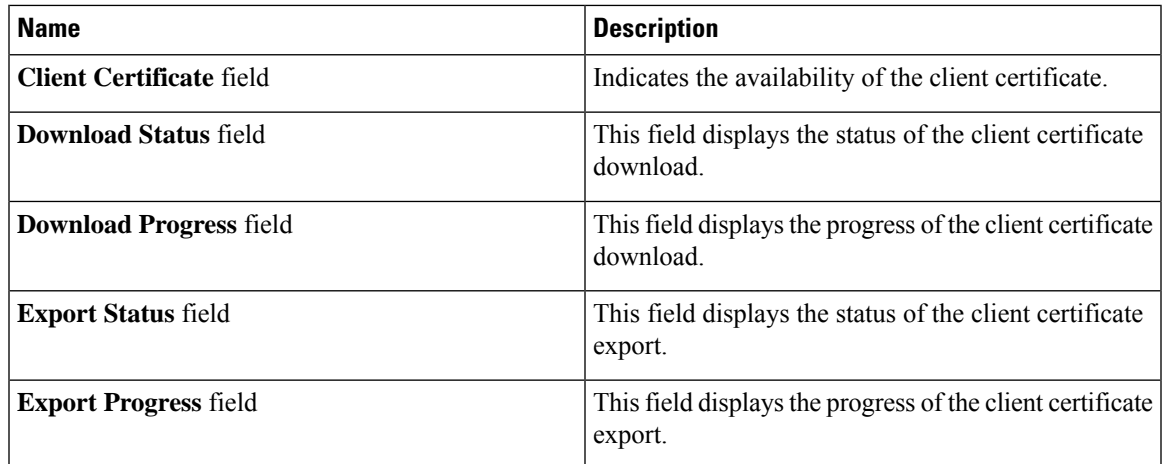

**Step 9** In the **KMIP Login Details** Area, review the following fields:

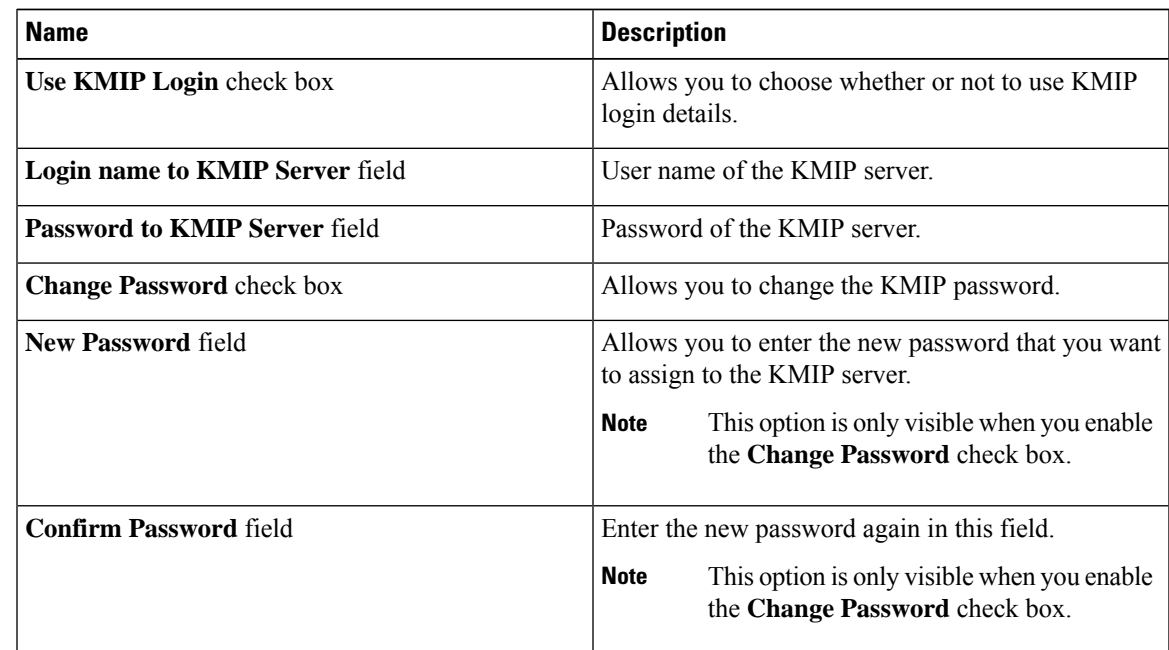

**Step 10** In the **KMIP Client Private Key** Area, review the following fields:

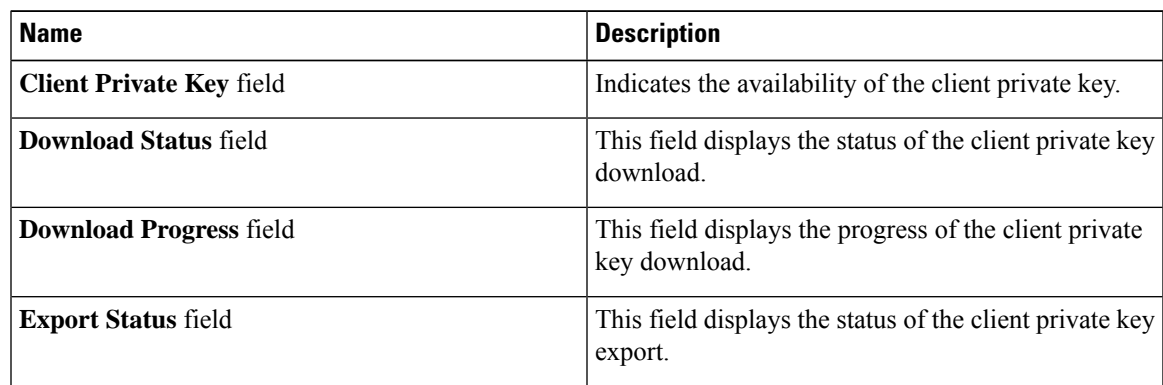

I

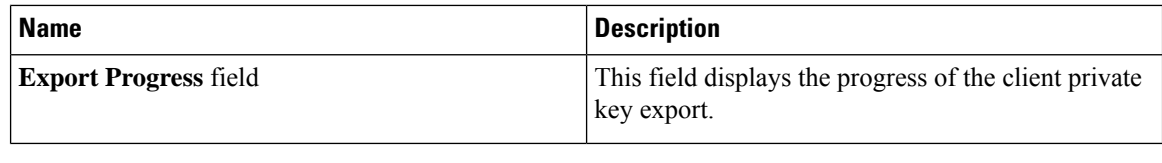